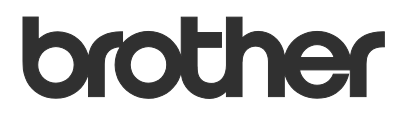

# Bruksanvisning Request Help

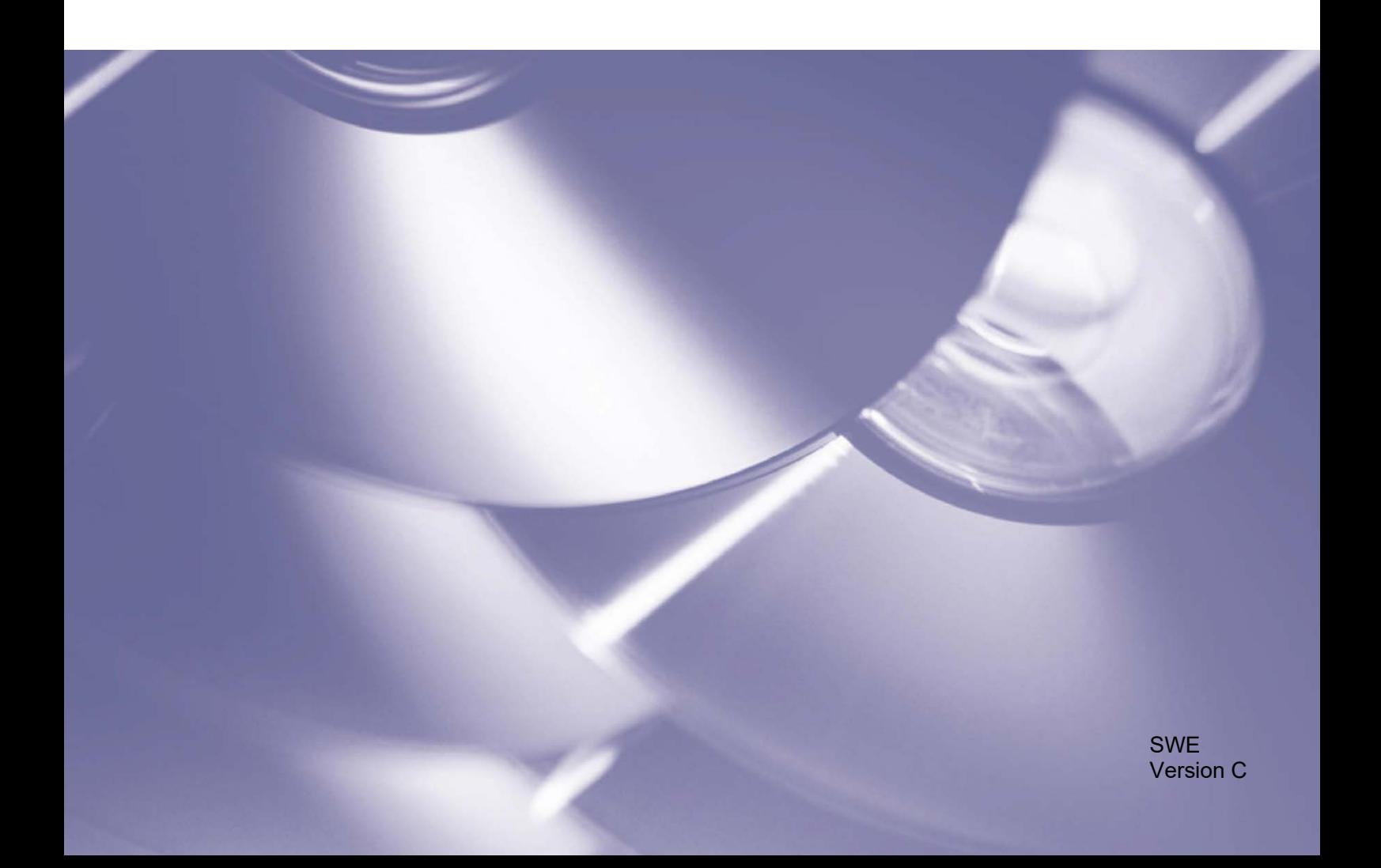

#### **Copyright**

Copyright © 2019 Brother Industries, Ltd. Med ensamrätt.

Innehållet i det här dokumentet kan ändras utan föregående meddelande. Skärmarna i det här dokumentet visas endast i illustrerande syfte och kan skilja sig från de faktiska skärmarna. Programvaran som beskrivs i det här dokumentet är utformad med licensavtal. Programvaran får endast användas och kopieras i enlighet med detta avtal. Ingen del av den här publikationen får reproduceras i någon form med några medel utan föregående skriftligt tillstånd från Brother Industries, Ltd.

#### **Varumärken**

Alla varumärkesnamn och produktnamn som finns på Brother-produkterna, relaterade dokument och annat material är varumärken eller registrerade varumärken som tillhör respektive företag.

## Innehållsförteckning

#### $\overline{\mathbf{1}}$ **Bakgrund**

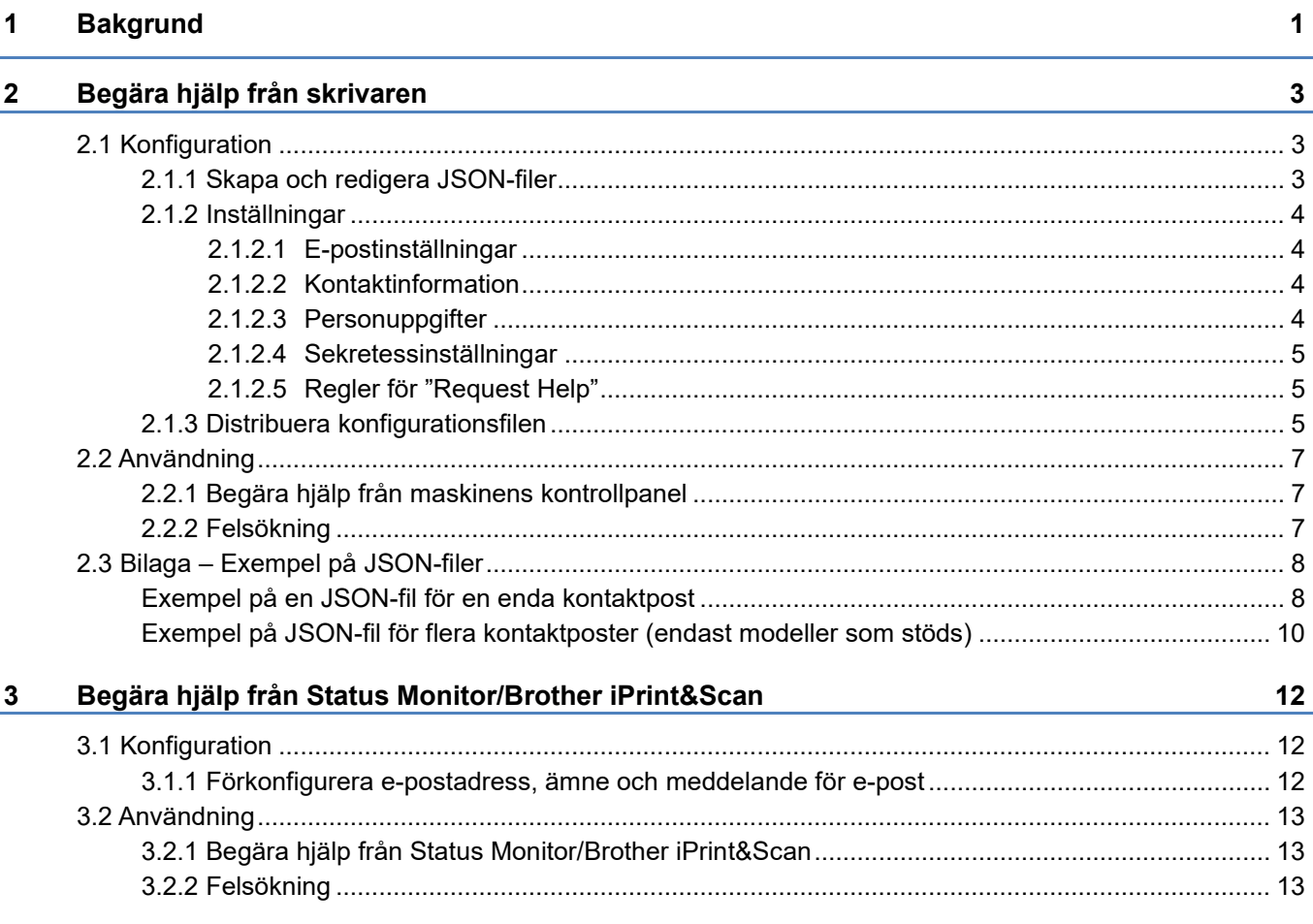

<span id="page-3-0"></span>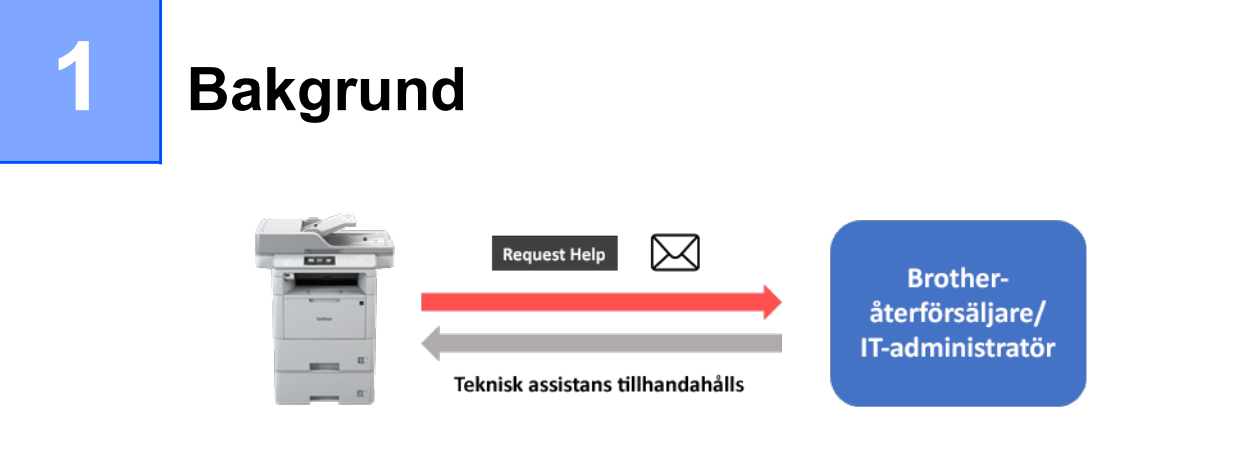

Med programvarulösningen Brother "Request Help" kan användare begära teknisk hjälp från sina nätverksanslutna skrivar eller från Status Monitor/Brother iPrint&Scan. Sådana förfrågningar, som omfattar ytterligare diagnostisk information, skickas sedan via e-post till en särskild Brother-återförsäljare eller IT-administratör som kan analysera dem effektivt för att felsöka användarens maskin.

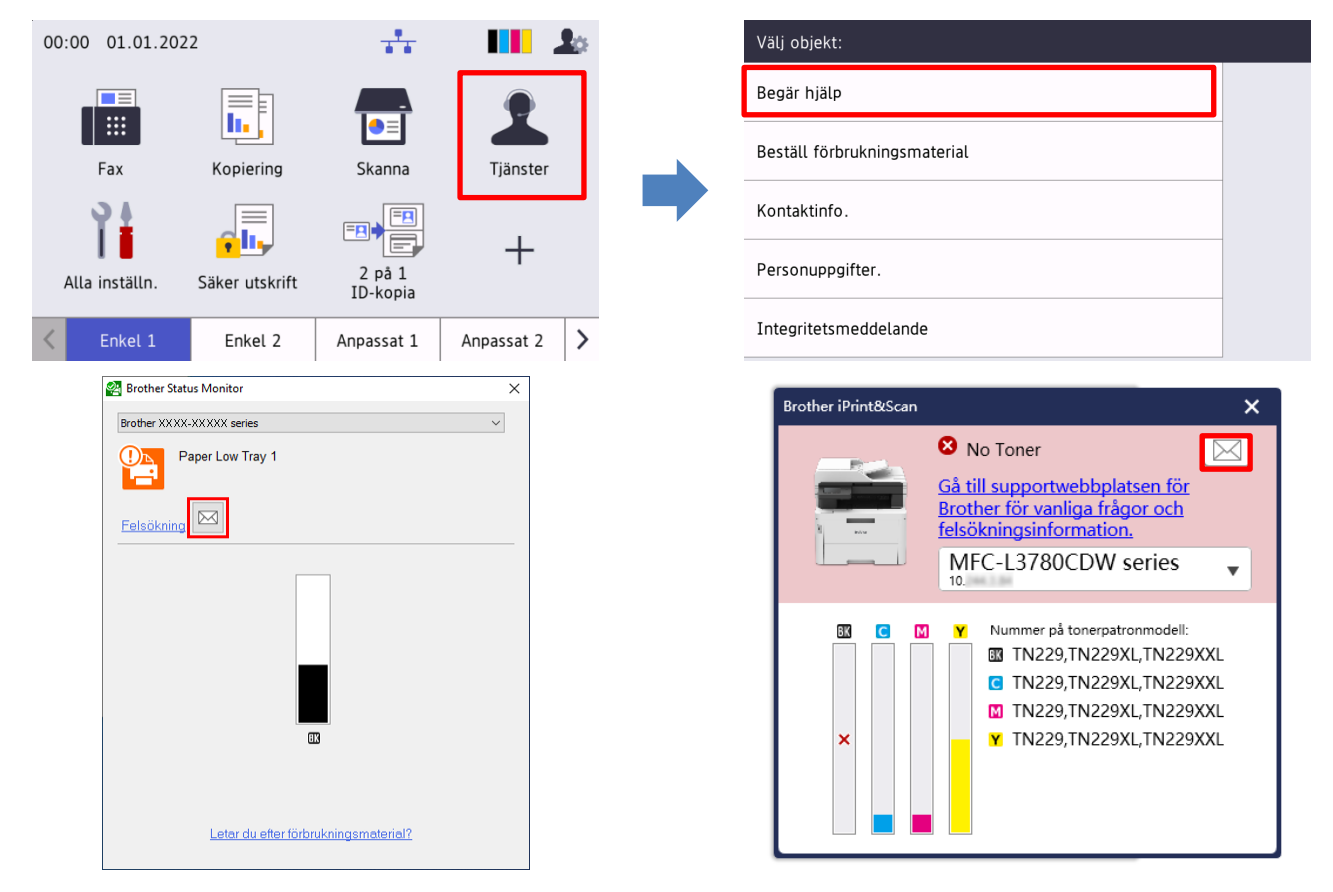

#### **Funktioner**

- Lägger till "Begär hjälp"-funktionen till skrivarens meny för **Tjänster** eller till Status Monitor/Brother iPrint&Scan på datorn.
- Gör att du kan skicka de senaste 10 felen och den underhållsinformation som registrerats av Brother-skrivaren till Brother-återförsäljaren eller till IT-administratören.
- Lagrar anpassningsbar kontaktinformation till användaren och Brother-återförsäljaren/ITadministratören på skrivaren eller datorn.
- Snabb och säker kommunikation via e-post (SSL eller TLS).

 $1<sup>1</sup>$ 

#### **OBS**

- För att aktivera den här lösningen behöver du en giltig licenskod och programvara som kan skicka licenskoder till målmaskiner. Du kan få mer information genom att kontakta ditt lokala Brotherkontor.
- För en komplett lista över alla Brother-maskiner som är kompatibla med lösningen Brother "Request Help" kan du kontakta ditt lokala Brother-kontor.
- För att automatiskt visa skärmen när ett fel uppstår måste **Visa aviseringar** ha valts i programmets inställningar för aviseringar.

## <span id="page-5-0"></span>**2 Begära hjälp från skrivaren**

## <span id="page-5-1"></span>**2.1 Konfiguration**

Du kan konfigurera en tjänstlösningskomponent genom att förbereda den rätta JSON-inställningsfilen (JavaScript Object Notation) och sedan skicka den till målmaskinen med Brother Mass Deployment Tool.

## <span id="page-5-2"></span>**2.1.1 Skapa och redigera JSON-filer**

JSON är en öppen standard som du kan använda för att ange dina egna inställningar utan att kunna PCL- eller PJL-kommandon. Alla textredigerare som stöds av JSON går att använda till att skapa och redigera inställningsfiler.

#### *JSON-filformat (exempel)*

```
{
   "attributes": {
     "software_id": "pns_firmware",  fast värde "pns_firmware"
                                               ← version (operatörer kan använda det här fältet för att spåra)<br>← aktuell schemaversion
    "schema revision": 4
   },
   "settings": {
     "network": {
        "protocol": {
          "mail": {
             "mail_enabled": true
          },
         "services mail": {
            "smtp_server_address": "192.168.0.1",
            "smtp server port": 389,
            "smtp_server_authentication_method": "smtp_auth",
                                                                    Röd: Inställningsnamn
                                                                    Grön: Inställningsvärde
```
Strukturen för JSON-inställningsfilen "Request Help" och placeringen av enskilda inställningsposter beskrivs i JSON-schemafilerna som medföljer Brother Mass Deployment Tool, vilket krävs för att skicka JSON-inställningsfiler till Brother-maskiner.

Följande inställningskategorier stöds:

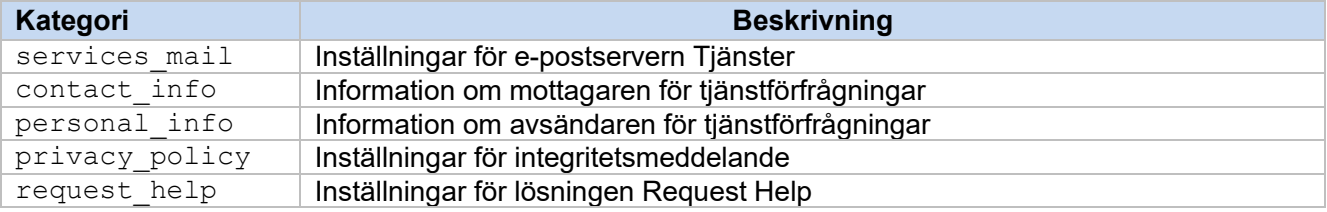

Se [Bilaga](#page-10-2) för exempel på JSON-filer.

## <span id="page-6-0"></span>**2.1.2 Inställningar**

#### <span id="page-6-1"></span>**2.1.2.1 E-postinställningar**

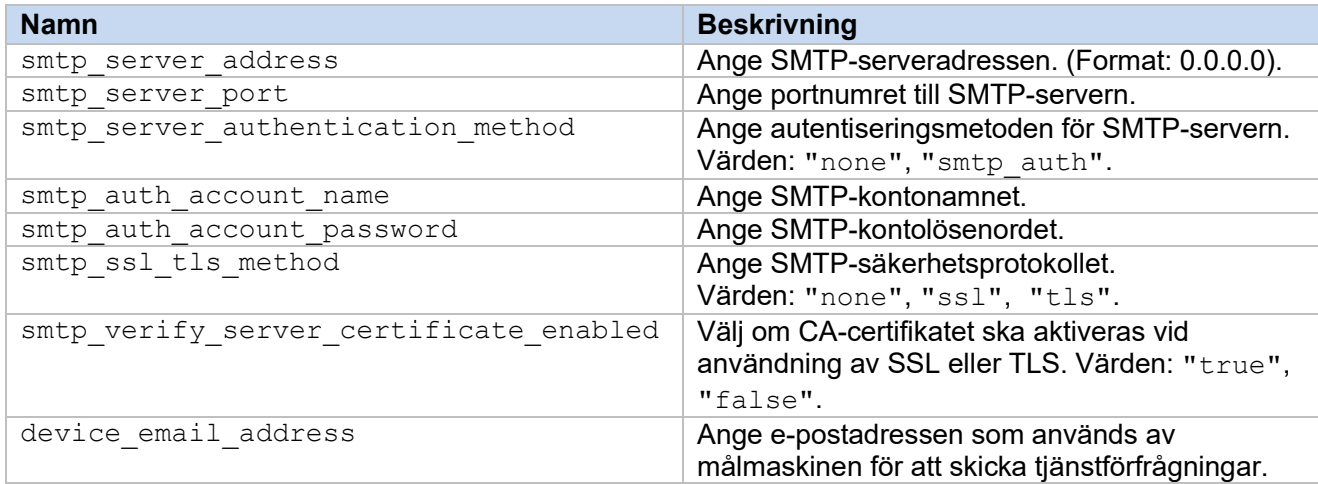

#### <span id="page-6-2"></span>**2.1.2.2 Kontaktinformation**

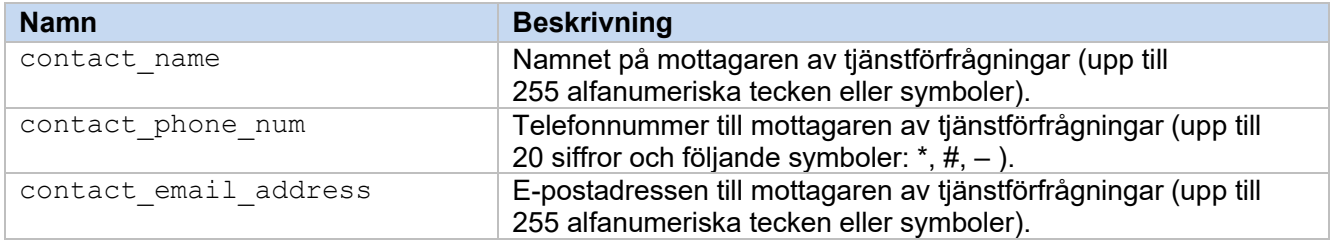

#### **OBS**

Kontaktinformationen som anges under channel service > contact info gäller i något av följande fall:

- Din modell stöder endast en JSON-fil med en kontaktpost.
- Din modell stöder en JSON-fil med flera kontaktposter och du vill ha samma kontaktinformation för alla programvarulösningar som anges i din JSON-fil.

Om din modell stöder en JSON-fil med flera kontaktposter och du vill ange separat kontaktinformation för varje lösning går du till den önskade lösningens post i din JSON-fil och anger den önskade kontaktinformationen under "contact info". Se ett exempel på en JSON-fil med flera kontaktposter i bilagan.

#### <span id="page-6-3"></span>**2.1.2.3 Personuppgifter**

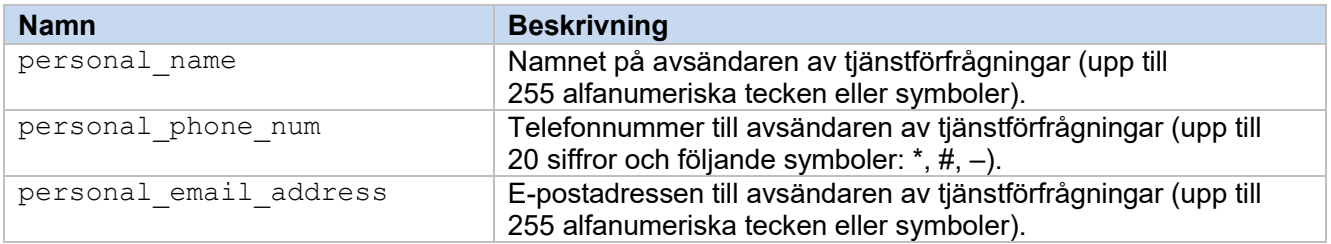

#### <span id="page-7-0"></span>**2.1.2.4 Sekretessinställningar**

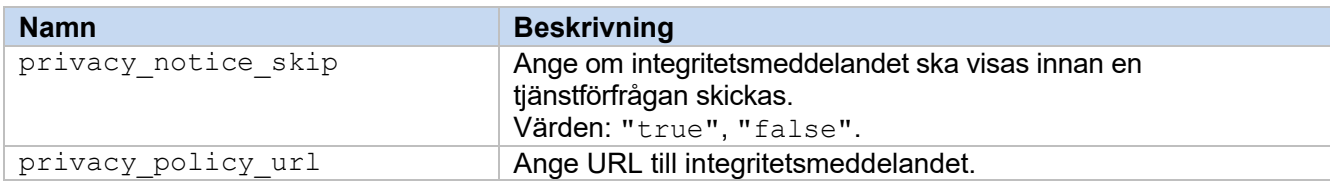

#### <span id="page-7-1"></span>**2.1.2.5 Regler för "Request Help"**

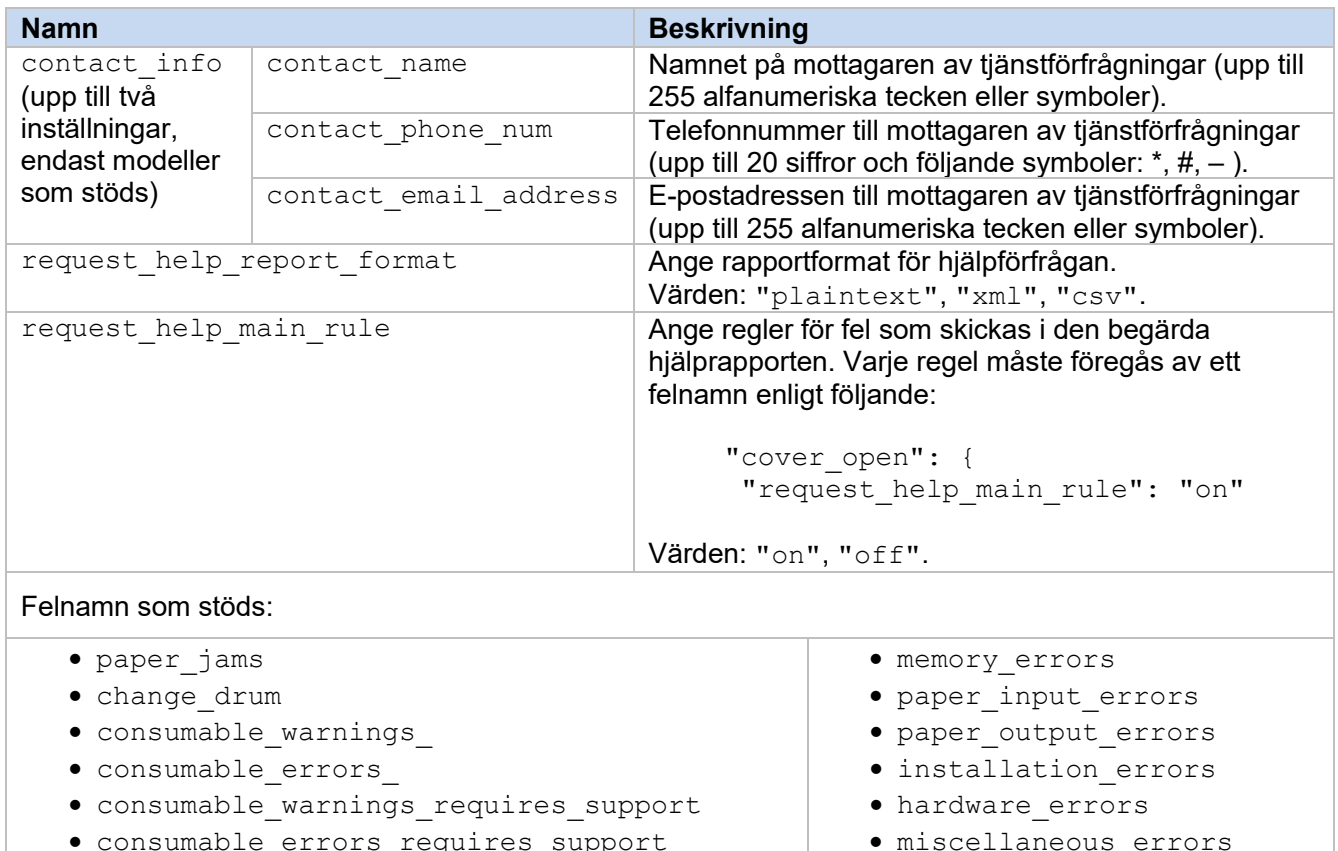

• consumable\_errors\_requires\_support

### <span id="page-7-2"></span>**2.1.3 Distribuera konfigurationsfilen**

Använd Brother Mass Deployment Tool till att skicka din nyskapade JSON-fil till målmaskinen för att tillämpa inställningarna.

1. Kör Brother Mass Deployment Tool.

#### **OBS**

Se till att du vet vilken schemafil som stöds av din modell. Om du vill ha en lista över tillgängliga schemafiler och tillämpliga modeller ska du dubbelklicka på filen README.url i mappen "Schema" för att öppna webbplatsen README. Du behöver den här informationen senare.

- 2. Kontrollera att den önskade maskinen finns med i listan. Om maskinen inte finns med i listan klickar du på knappen **Lägg till enheter**.
- 3. Välj målmaskinen eller målmaskinerna.
- 4. Klicka på knappen **Ange fil**. Välj den inställningsfil som ska tillämpas och klicka sedan på **Öppna**. Filen som du har valt visas i kolumnen Inställningsfil.
- 5. Om du tillämpar inställningar på lösenordskyddade maskiner anger du deras lösenord i kolumnen Lösenord för enhet.
- 6. Markera kryssrutan till maskinen som du vill ha och klicka sedan på knappen **Skicka** för att slutföra. Om det inte lyckas klickar du på knappen **Öppna loggmapp** och kontrollerar loggfilen.

#### **OBS**

- Mer information finns i *Bruksanvisning till Mass Deployment Tool* på [support.brother.com.](http://support.brother.com/)
- Om du vill ta bort den här programvarulösningen och relaterade personuppgifter från maskinen återställer du maskinens inställningar till de som ursprungligen ställts in på fabriken. Mer information finns i maskinens *Online-bruksanvisning*.

## <span id="page-9-0"></span>**2.2 Användning**

## <span id="page-9-1"></span>**2.2.1 Begära hjälp från maskinens kontrollpanel**

Om det har uppstått ett problem med din Brother-maskin kan du begära hjälp genom att göra följande:

**1.** På maskinens hemskärm trycker du på **Tjänster**. **2.** Tryck på **Begär hjälp**.

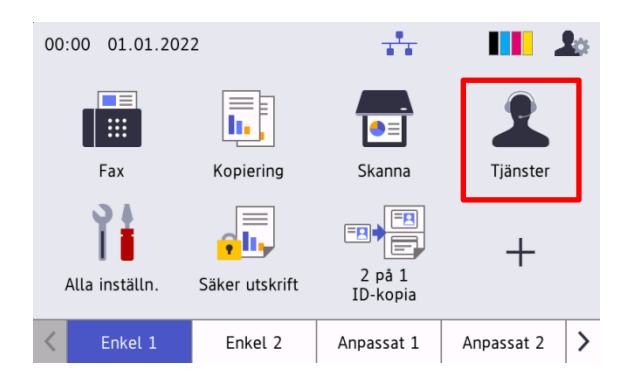

**3.** Godkänn integritetsmeddelandet och tryck på **OK**. **4.** Din begäran om hjälp har skickats.

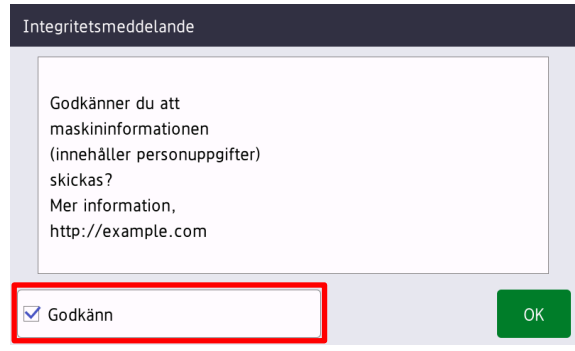

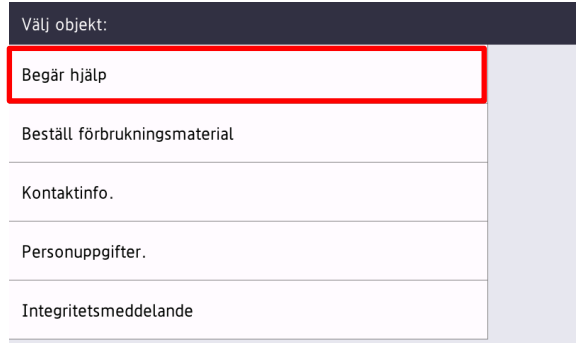

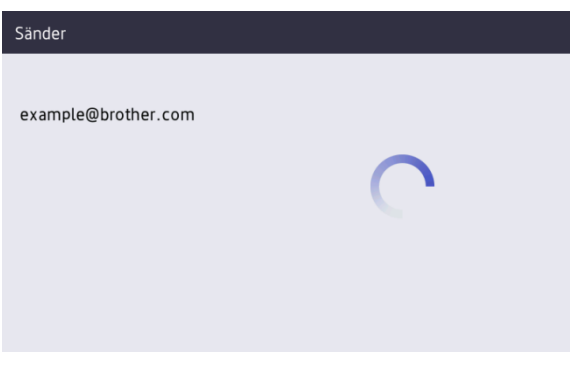

Din Brother-återförsäljare eller IT-administratör kommer att hjälpa dig med ditt problem inom kort. En kopia av din förfrågan kommer också att skickas till din personliga e-postadress.

### <span id="page-9-2"></span>**2.2.2 Felsökning**

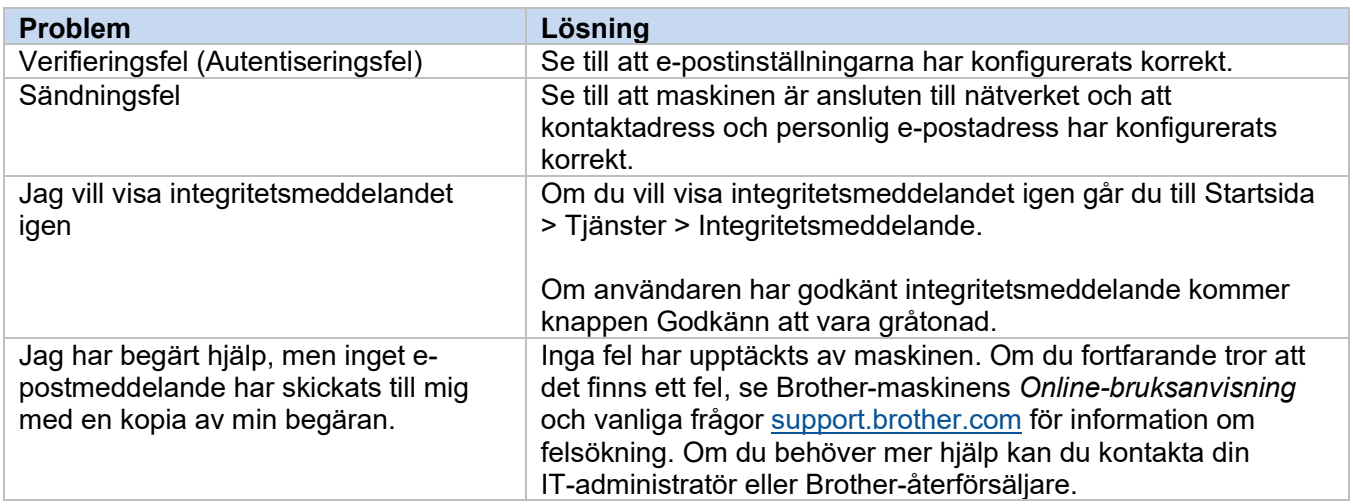

## <span id="page-10-2"></span><span id="page-10-0"></span>**2.3 Bilaga – Exempel på JSON-filer**

{

<span id="page-10-1"></span>**Exempel på en JSON-fil för en enda kontaktpost**

```
 "attributes": {
   "software id": "pns firmware",
    "setting_version": "",
    "schema_revision": 4
   },
  "settings": {
    "network": {
       "protocol": {
         "mail": {
          "mail enabled": true
         },
         "services_mail": {
          "smtp_server_address": "192.168.0.1",
          "smtp_server_port": 389,
          "smtp server authentication method": "smtp auth",
          "smtp_auth_account_name": "account_name",
          "smtp_auth_account_password": "account_password",
           "smtp_ssl_tls_method": "ssl",
          "smtp_verify_server_certificate_enabled": true,
         "device_email_address": "account2@example.com"
 }
       },
      "channel service": {
         "contact_info": [
{
            "contact name": "dealer2",
            "contact phone num": "000-000-000-000",
           "contact_email_address": "dealer2@example.com"
 }
        \frac{1}{2} "personal_info": [
{
             "personal_name": "custom2",
             "personal_phone_num": "2222-2222-2222-2222",
           "personal_email_address": "custom2@example.com"
 }
        \vert,
        "privacy policy": {
          "privacy notice skip": true,
          "privacy policy url": "http://example2.com"
         },
         "request_help": {
           "request_help_report_format": "xml",
          "cover open": {
            "request help main rule": "on"
           },
           "paper_jams": {
             "request_help_main_rule": "on"
           },
          "change drum": {
            "request_help_main_rule": "off"
           },
          "consumable warnings ": {
```
**2**

```
"request help main rule": "on"
           },
           "consumable_errors_": {
            "request_help_main_rule": "on"
           },
           "consumable_warnings_requires_support": {
           "request help main rule": "off"
           },
           "consumable_errors_requires_support": {
            "request help main rule": "off"
           },
          "memory errors": {
            "request_help_main_rule": "off"
           },
          "paper_input_errors": {
            "request_help_main_rule": "on"
           },
          "paper_output_errors": {
           "request help main rule": "on"
           },
          "installation errors": {
           "request help main rule": "on"
           },
          "hardware errors": {
            "request_help_main_rule": "off"
           },
          "miscellaneous errors": {
           "request_help_main_rule": "on"
 }
        }
```
 } } } }

#### <span id="page-12-0"></span>**Exempel på JSON-fil för flera kontaktposter (endast modeller som stöds)**

{

```
 "attributes": {
   "software id": "pns firmware",
   "setting version": "",
    "schema_revision": 4
  },
  "settings": {
    "network": {
       "protocol": {
         "mail": {
           "mail_enabled": true
        },
        "services_mail": {
         "smtp server address": "192.168.0.1",
           "smtp_server_port": 389,
          "smtp server authentication method": "smtp auth",
          "smtp_auth_account_name": "account_name",
          "smtp_auth_account_password": "account_password",
          "smtp_ssl_tls_method": "ssl",
          "smtp verify server certificate enabled": true,
        "device_email_address": "account2@example.com"
 }
       },
      "channel service": {
        "contact_info": [
{
            "contact name": "dealer2",
            "contact phone num": "000-000-000-000",
          "contact_email_address": "dealer2@example.com"
 }
       \frac{1}{2},
         "personal_info": [
{
            "personal_name": "custom2",
            "personal_phone_num": "2222-2222-2222-2222",
          "personal_email_address": "custom2@example.com"
 }
       \, \, \,"privacy policy": {
         "privacy notice skip": true,
           "privacy_policy_url": "http://example2.com"
         },
        "request_help": {
           "contact_info": [
\{"contact name": "dealer1",
              "contact phone num": "111-111-111-111",
             "contact_email_address": "dealer1@example.com"
 }
           ],
           "request_help_report_format": "xml",
          "cover open": {
           "request help main rule": "on"
           },
           "paper_jams": {
            "request help main rule": "on"
```
**2**

```
 },
          "change drum": {
             "request_help_main_rule": "off"
           },
           "consumable_warnings_": {
             "request_help_main_rule": "on"
           },
          "consumable_errors ": {
            "request help main rule": "on"
           },
           "consumable_warnings_requires_support": {
            "request help main rule": "off"
           },
          "consumable errors requires support": {
            "request help main rule": "off"
           },
          "memory errors": {
             "request_help_main_rule": "off"
           },
          "paper_input_errors": {
           "request help main rule": "on"
           },
          "paper output errors": {
            "request help main rule": "on"
           },
           "installation_errors": {
            "request help main rule": "on"
           },
          "hardware errors": {
            "request_help_main_rule": "off"
           },
          "miscellaneous errors": {
           "request_help_main_rule": "on"
 }
         }
      }
```
 } } }

## <span id="page-14-0"></span>**3 Begära hjälp från Status Monitor/ Brother iPrint&Scan**

## <span id="page-14-1"></span>**3.1 Konfiguration**

#### <span id="page-14-2"></span>**3.1.1 Förkonfigurera e-postadress, ämne och meddelande för e-post**

Modifiera inställningsfilen för att förkonfigurera e-postadress, ämne och meddelande för e-post.

- 1. Leta reda på inställningsfilen. *Plats:* (Systemenhet):\ProgramData\Brother\StatusMonitorSettings.ini Filnamn för inställningsfilen: **StatusMonitorSettings.ini**
- 2. Öppna inställningsfilen och lägg till följande information:
	- Skriv e-postadressen för IT-administratören eller Brother-återförsäljaren efter "EmailDestinationAddress=".
	- Skriv vad som ska stå på e-postmeddelandets ämnesrad efter "Subject=".
	- Skriv meddelandet efter "CustomBody=".

*Exempel:* EmailDestinationAddress=AAAAA@bbb.bb.bb; CCCCC@ddd.dd.dd Subject=Det har uppstått ett fel på skrivaren CustomBody=Vi har fått ett felmeddelande. Kontakta oss för support.

#### **OBS**

Om du vill ange flera e-postadresser ska du avskilja varje adress med ";".

3. Spara inställningsfilen.

## <span id="page-15-0"></span>**3.2 Användning**

## <span id="page-15-1"></span>**3.2.1 Begära hjälp från Status Monitor/Brother iPrint&Scan**

Se till att ditt föredragna e-postprogram är inställt som standardprogram för e-post.

Om det uppstår något problem med Brother-skrivaren:

- 1. Skärmen för Status Monitor/Brother iPrint&Scan visas automatiskt på datorn.
- 2. Klicka på  $\boxtimes$  på skärmen för Status Monitor/Brother iPrint&Scan för att öppna ett e-postmeddelande med en bilaga som inkluderar information från skrivaren.

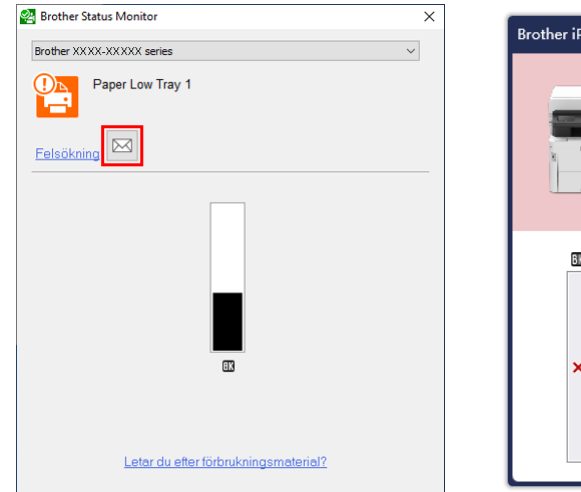

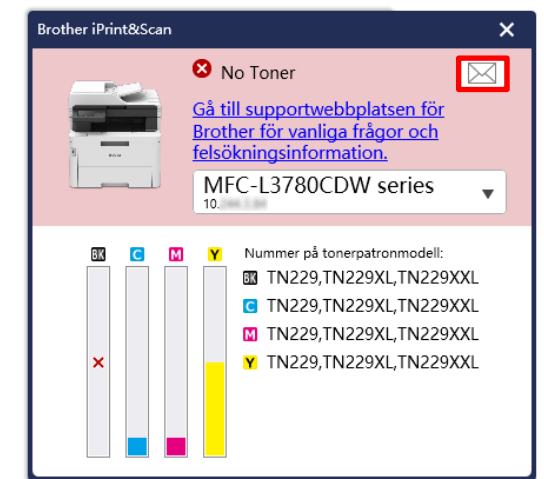

**OBS**

- Om du inte har ställt in ett standardprogram för e-post kan du inte begära hjälp från Status Monitor/Brother iPrint&Scan.
- Om du inte har förkonfigurerat en e-postadress, ett ämne och ett meddelande måste du skriva in dem manuellt.
- 3. Skicka e-postmeddelandet till din Brother-återförsäljare eller till IT-administratören. Din Brother-återförsäljare eller IT-administratör kommer att hjälpa dig med ditt problem inom kort.

### <span id="page-15-2"></span>**3.2.2 Felsökning**

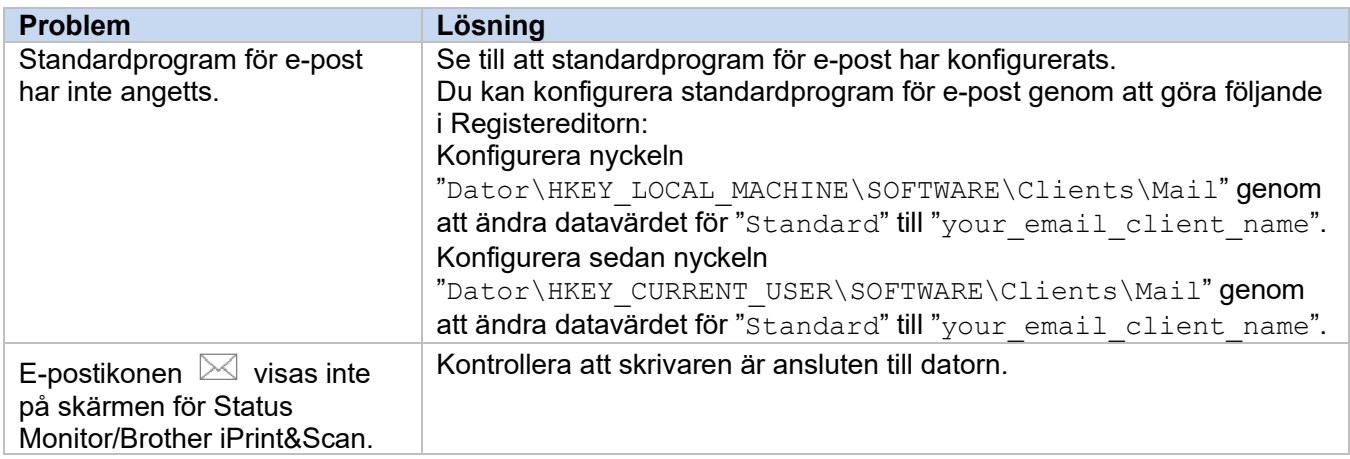

![](_page_16_Picture_0.jpeg)